# **Test Item Tips and Troubleshooting Quick Reference Card**

## **Test Item Tips and Troubleshooting**

This document provides some tips to help prevent issues and guidance on what to look for when you do get an error message previewing a test or trying to get the test to generate text to speech.

## Working with Images

|  |    |   | 1 |  |
|--|----|---|---|--|
|  | ١. | z | L |  |
|  |    |   | ı |  |

ALWAYS upload images into Schoolnet. Do not paste them into content fields. You can use Grab, Sniplt, Snagit, other similar tools to save the image as a file. Jpeg, gif, and png are acceptable file types. Import the image file using the **Insert Image** 

icon. Be sure to preview the test before scheduling.

Why?: When images are uploaded into Schoolnet, the system compresses them to make online delivery efficient. Directly copy and pasted images can be very large and cause performance and even time out issues when delivering an online assessment. Also, when an image is directly copy/pasted, the references that are created in the supporting HTML code for the content can sometimes become corrupted and cause future issues. Right now, based on system requirements, always upload images.

#### **Image Size**

You will receive a warning if an inserted image is larger than the recommended size. To upload the image successfully, delete, resize, and re-insert it. As a best practice, resize images before inserting them. Also, be sure to preview the test on a device with a resolution representative of what student will test with.

- The image file size may not exceed 2MB
- For peak performance, keep the image size below 250KB
- The dimensions should not exceed 640 x 640 pixels
- To prevent the test taker from scrolling, size images to 640 pixels or less in height
- With passages, size images to no more than 445 pixels wide

### **Deleting an Image**

You may see a broken image graphic in a test preview. This can be caused when an image is deleted from the content of a passage or item but a reference remains in the HTML code. This can also cause issues with text to speech generation. Be sure to clear these out from the text. If you are having troubles, click on the < > Icon on the bottom of the editor tool bar to see the HTML code – if you see a long number sequence it is probably an image reference and needs to be removed.

### A Note About Images with Text

Remember that images with text in them are still images and may be difficult to read when resized in different browsers. Also, as with all images, they should be inserted as files, not pasted in.

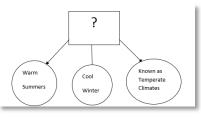

## **Copying and Pasting from External Documents**

The text editor supports copy/paste from Microsoft Word and other document types, however, on occasion when you paste in content, extra HTML tags can be picked up and cause formatting problems that might not be apparent when you look at the item.

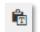

A best practice is to use the Paste as text icon instead of the standard Paste icon. Also, when you are copying text from another document, try to NOT pick up spaces before and after the content - this sometimes brings in numbering and unintended additional HTML code that may not show up in the view but cause issues when publishing.

Copyright © 2019 Pearson

Which best describes the relationship between genes and DNA?

- A. A gene is a segment of DNA that codes for a carbohydrate.
- B. A gene is a segment of DNA that codes for a protein.
- C. A gene is segment of DNA that contains multiple chromosomes.
- D. A gene is a segment of DNA that contains multiple nuclei.

In this example, stray HTML codes are causing uneven spacing among answer choices.

#### How Do I Know if there are Stray HTML Codes?

If you see strange formatting in the preview, stray HTML codes may be the cause. To confirm, click the **Source code** icon (<>) for the passage, item or answer choice.

| В | The pr   | ocess used by some cells to copy and store genetic information.                                                                                                    |
|---|----------|----------------------------------------------------------------------------------------------------|
|   | Paragrap | ah ▼ Times Ne. ▼ 14pt(Default) ▼ B $I \cup x_2 \times^2 A$ ▼ A ▼ A ▼ E Ξ Ξ Ξ Ξ Ξ Ξ Ξ Ξ Ξ Ξ Ξ Ξ Ξ Ξ Ξ Ξ Ξ Ξ                                                                                                    |
| C | The p.   | <span style="font-family: 'times new roman', times, serif; font-size: 14pt;"><span<br>style="color: #000000; background-color: transparent; font-style: normal; font-variant: normal;<br/>text-decoration: none; vertical-align: baseline; white-space: pre-vare,"&gt;The process used by<br/>some cells to copy and store genetic information.</span<br></span> |

In this example, notice the unnecessary alignment and font tags.

Source code The process used by some cells to copy and store genetic information. In this fixed example, only tags are visible.

For the previous example, the answer choice was fixed by copying the text to the clipboard, deleting what was in the field, and then pasting back in using the Paste as text icon.

| The proc  | ess | used by so | ome | e cells to copy | y ar | ıd s | tor | e ge | enet | ic | inf | ori | na | tioı | 1. |
|-----------|-----|------------|-----|-----------------|------|------|-----|------|------|----|-----|-----|----|------|----|
| Paragraph | •   | Times Ne   | •   | 14pt(Default) 🕶 | В    | I    | U   | х,   | ײ    | Α  | •   | А   | •  | Ŧ    | Ξ  |

As an alternative, you could also paste the text into a text editor application, such as WordPad, Notepad, or TextEdit, then copy and paste the text into the text editor using the Paste as text icon.

## Working with Passages and Tables

Passages are often put in tables to support the addition of row, sentence or section numbering. Tables can typically be copied over intact from a Word document. However, if you have trouble with the formatting, you can create the table in Schoolnet and then copy and paste in the text only.

×

0

-

Cancel

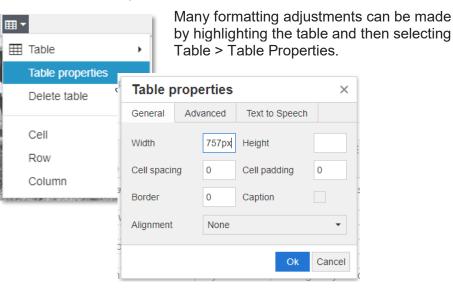

For example, if you see a passage that is cut off like this, check the table properties to make sure it does not have a set width or height. Remove the fixed width reference and the passage will adjust appropriately.

|   | Passage 1: Eating in Space<br>by NASA                                                                                                    |
|---|----------------------------------------------------------------------------------------------------|
| 1 | Imagine going camping for more than a week with several of y<br>close friends. You would make sure you have plenty of food and the<br>gear to cook and eat it with. The food would have to be stored prope<br>and be nonperishable to avoid spoilage. After finishing your meal, o<br>the end of your camping trip, you would then <b>stow</b> all your gear and<br>dispose of your trash properly just before the ride home. |
| 2 | Astronauts basically do the same thing when they go to space<br>Preparation varies with the food type. Some foods can be eaten in the<br>natural forms, such as brownies and fruit. Other foods require addin                                                                                                    |

If you find that content in columns are too close to each other, you can add some visual spacing. By changing the cellpadding value, you can increase the space around the text. As an alternative, you could also modify the cellspacing to add space between each cell.

| 1         | <sup>1</sup> Tools are usua |
|-----------|-----------------------------|
| Tools are | you know that               |
| you knov  | <sup>2</sup> The chimpanz   |
|           | termites. This              |

Sample numbering in both the editing window and TestNav view

1 Tools are u did you kn too?

Sample text after increasing cellpadding to 5.

## **Text to Speech Potential Issues**

Text to speech converts words to audio. When you create a test with text to speech, always preview and listen to the audio before scheduling. Alt-text may be needed for images, words lacking standard pronunciation, etc. To prevent issues, keep an eye out for the following:

- Honorifics such as Mr., Mrs., Dr. missing a space; e.g., Mr.Smith, Mrs.Jones, Dr.Rodger. These will all generate an error. There must be a space for the system to interpret correctly: Mr. Smith, Mrs. Jones, Dr. Rodgers.
- Conjunctions without the apostrophe such as didnt or wouldnt will generate an error. Sometimes, the test creator may purposefully want one of these to be in question or answer choice. In this case, add Alt-Text.
- All Caps will sometimes be read out letter by letter. If this is not the intent, add Alt-Text.

#### Example: Adding Alt-Text

Answer B in the item below will generate an error for text to speech will not generate for the test. Also when you preview a test with text to speech, always play the audio to check pronunciations or other issues which can be fixed with alt-text. See also: *Assessment Accommodations Setup for TestNav Quick Reference Card*.

#### Multiple Choice

Review the passage and choose the best way to complete the paragraph.

- A 3) not rang
- B 3) didnt ring
- ✓ <sup>C</sup> 3) didn't ring
- D 3) didn't rang

To fix this answer B, add alt-text to replace the problematic word.

| Question Content             | Alternate Text for Text to Speech | ×                       |
|------------------------------|-----------------------------------|-------------------------|
| Review the passage and choos | Original Text                     |                         |
|                              | didnt ring                        |                         |
| Correct Answers              |                                   |                         |
| A 3) not rang                |                                   | 0.0                     |
|                              | Alternate text<br>didn't ring     | Phonetic Guide          |
| B 3) didnt ring              |                                   |                         |
| Paragraph 🔻 Comic Sa 💌       |                                   |                         |
| 米 <b>凸 応 告 + </b> +          | (255 characters max)              |                         |
|                              | Remove alternate text             |                         |
| C 3) didn't ring             |                                   | Ok Cancel               |
|                              | 1.000.0                           | anpromotion resource or |

## **Font Considerations**

Because you can specify the desired font and size at the test (or site) level, there is rarely a need to specify one at the item level. Headers will have different sizes and you can use another font to emphasize select text, but typically, all the font information shown in this example would be extraneous.

<span style="font-family: 'times new roman', times, serif; font-size: 14pt;"><span style="color: #000000; background-color: transparent; font-style: normal; font-variant: normal; text-decoration: none; vertical-align: baseline; white-space: pre-wrap;">A gene is a segment of DNA that codes for a protein.